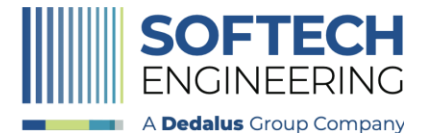

#### Garsia<sup>®</sup> - Portale

Autore: SofTech srl | Data: 17/01/2023 | Revisione: 1.0

# **PORTALE SERVIZI SCOLASTICI E ABITATIVI**

### Sommario

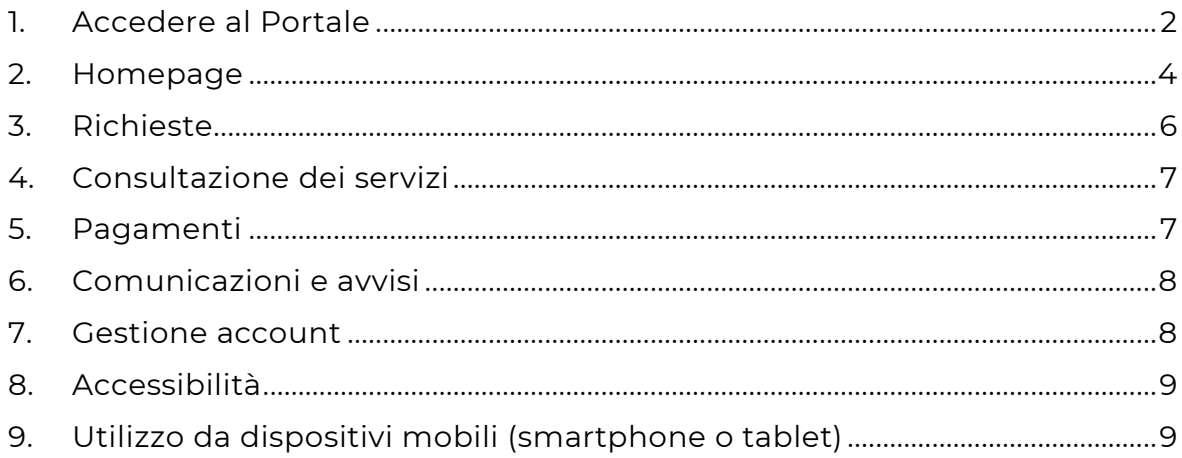

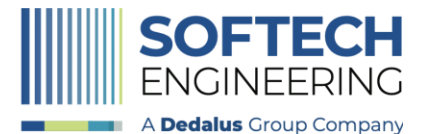

Autore: SofTech srl I Data: 17/01/2023 I Revisione: 1.0

### <span id="page-1-0"></span>1. Accedere al Portale

Per accedere al Portale Garsia, digitare l'indirizzo Web:

<https://portaleservizieducativi.comune.rimini.it/ng-garsiawe/portal/>

dal proprio PC o da smartphone o Tablet.

L'accesso è consentito tramite SPID, CIE, CNS.

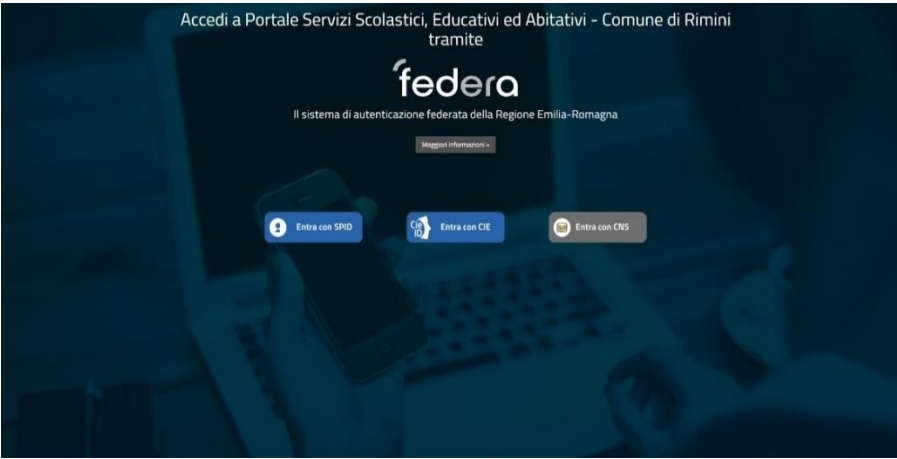

Per l'accesso con SPID, scegliere il proprio gestore di credenziali (es. Poste, Lepida, Infocert) e immettere le credenziali di accesso:

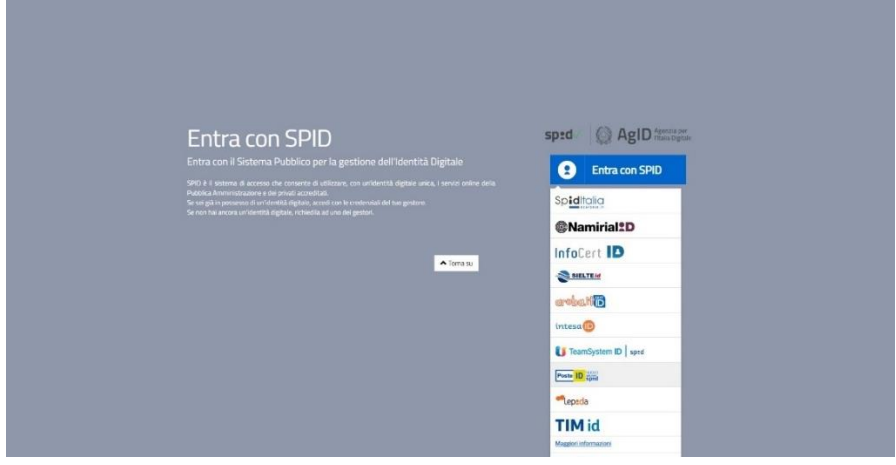

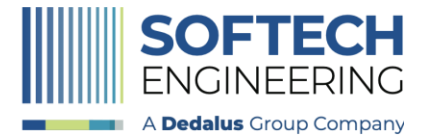

Autore: SofTech srl I Data: 17/01/2023 I Revisione: 1.0

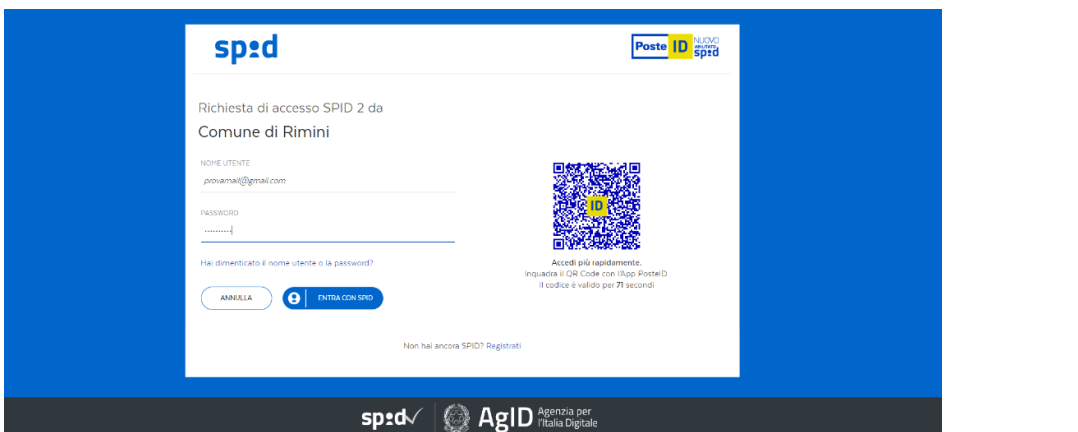

Dopo la conferma di accesso, verranno mostrati i dati anagrafici che SPID fornirà al portale. Dando il consenso si entrerà sulla Homepage del Portale:

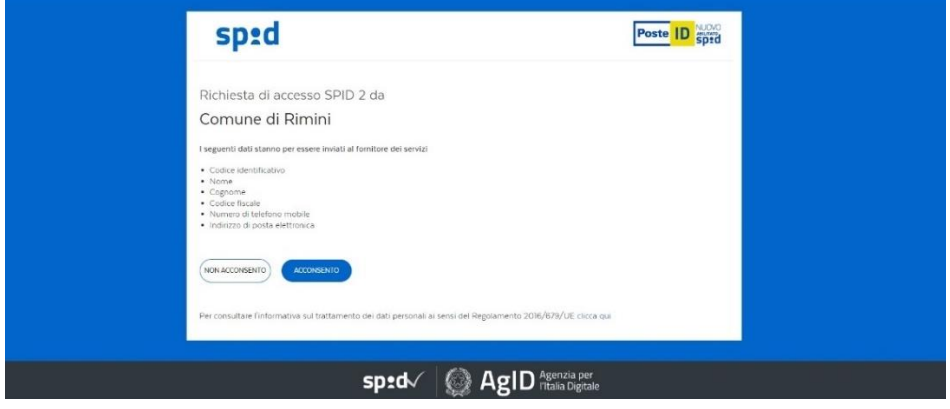

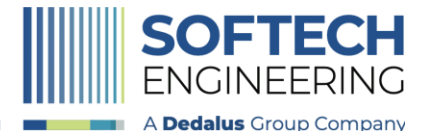

Autore: SofTech srl I Data: 17/01/2023 I Revisione: 1.0

#### <span id="page-3-0"></span>2. Homepage

In fase di accesso, il Portale:

1) Richiederà la prima volta di accettare il modulo di informativa sulla Privacy

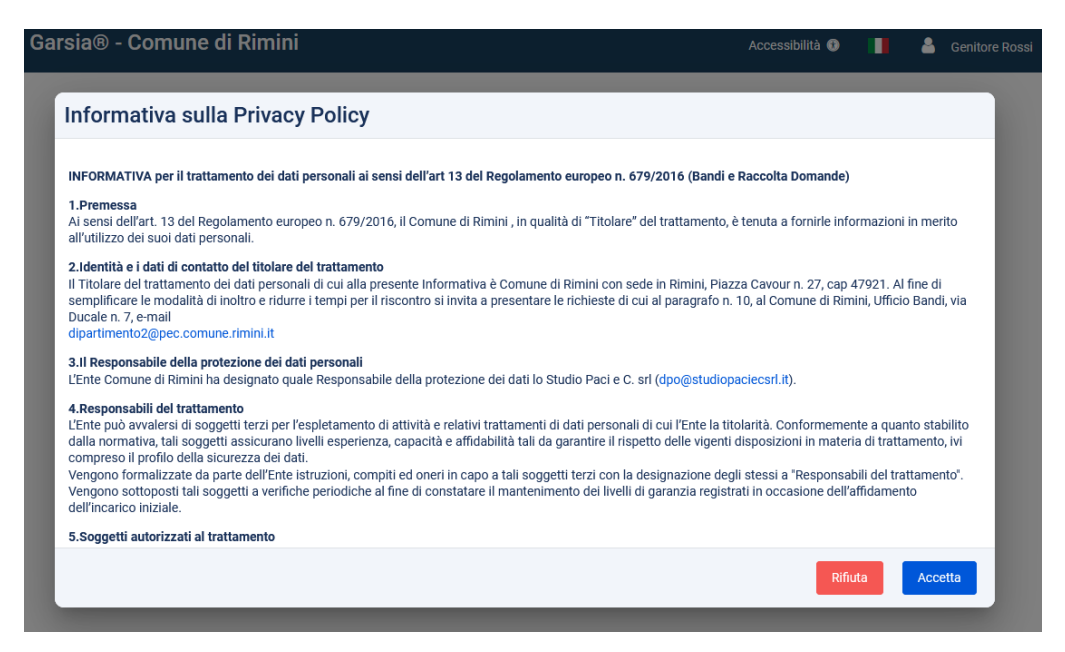

2) Verificherà la completezza dei dati anagrafici obbligatori (campi contrassegnati da \*) e chiederà di compilare eventuali dati mancanti.

Esempio di maschera anagrafica:

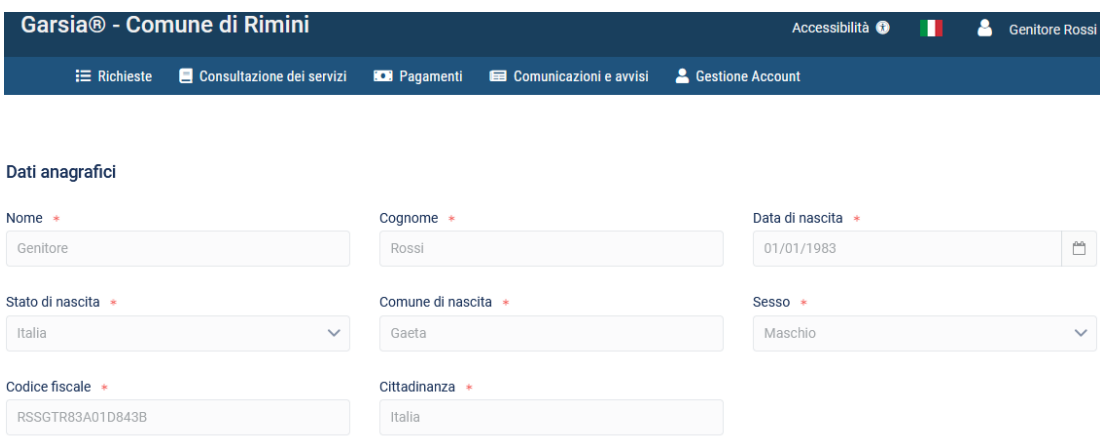

**Si dovranno fornire solo le informazioni che non sono già state fornite al Comune in precedenza e che appariranno quindi modificabili.**

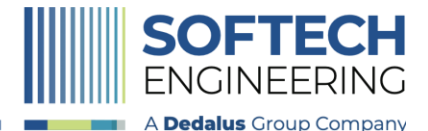

Autore: SofTech srl I Data: 17/01/2023 I Revisione: 1.0

3) Al salvataggio/conferma dei dati, la Homepage si presenterà come di seguito:

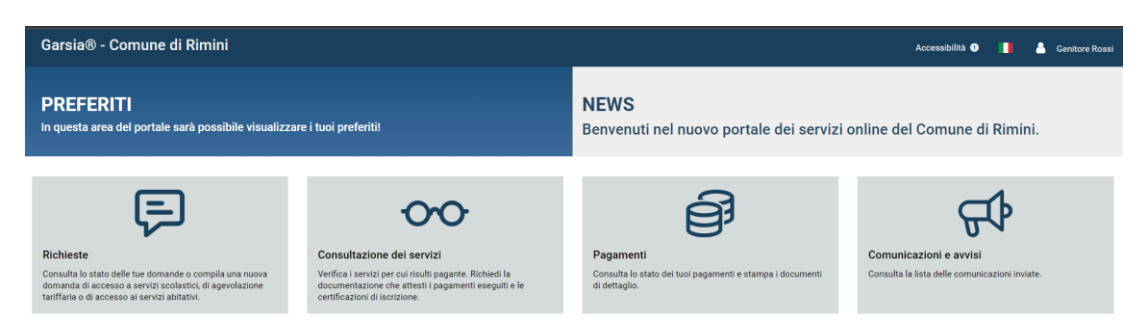

Nella **gestione account** si potranno anche successivamente verificare e aggiornare i propri dati anagrafici

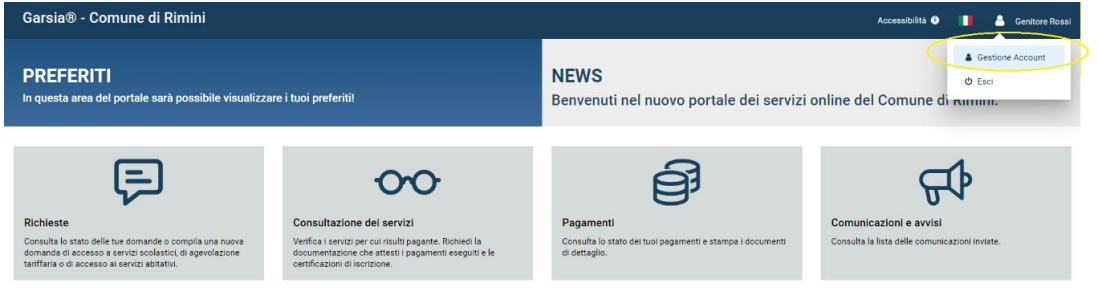

Nelle sezioni centrali si potranno eseguire diverse attività:

- **Richieste**: si potranno consultare le domande presentate o inoltrare nuovi moduli online
- **Consultazione dei servizi**: si potranno verificare i servizi per cui l'utente risulta pagante
- **Pagamenti**: si potrà consultare lo stato dei pagamenti e scaricare la documentazione necessaria per eseguire il pagamento
- **Comunicazioni e avvisi:** si potranno consultare le comunicazioni che il Comune ha inviato all'utente

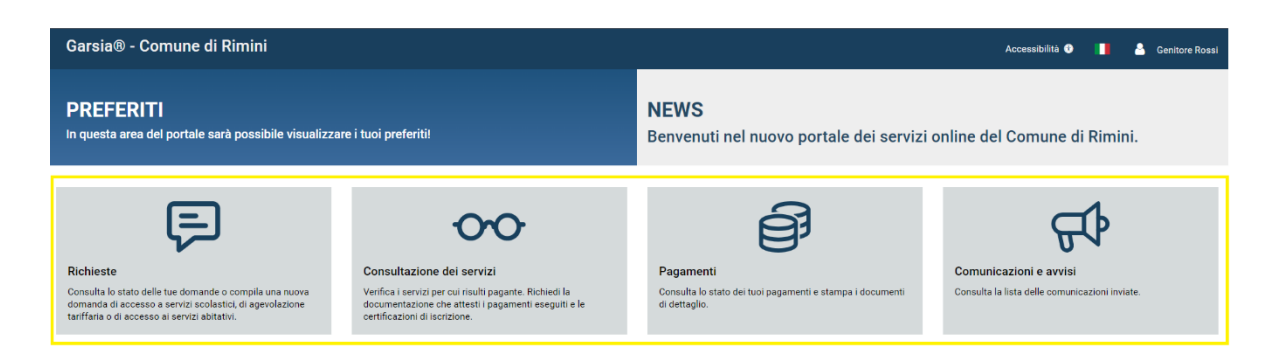

All'interno di queste sezioni potranno essere fornite Note di compilazione o informazioni sui servizi gestiti.

Sarà sufficiente cliccare sul campo Note per leggere il dettaglio:

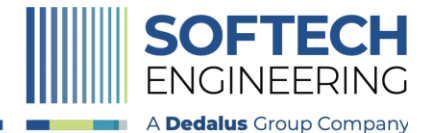

Autore: SofTech srl I Data: 17/01/2023 I Revisione: 1.0

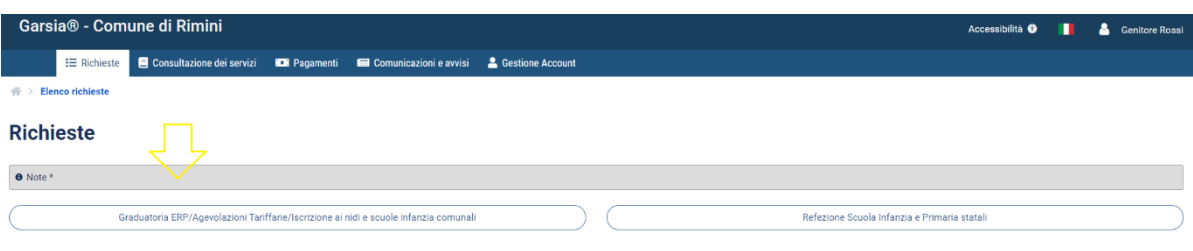

Sotto la gestione account apparirà il tasto per l'uscita da portale.

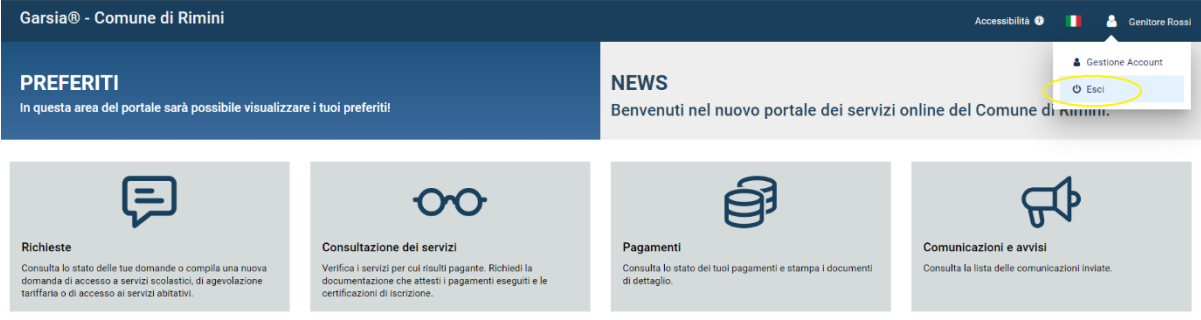

Le sezioni in alto sono al momento inattive; il Portale sarà arricchito a breve di nuove funzionalità

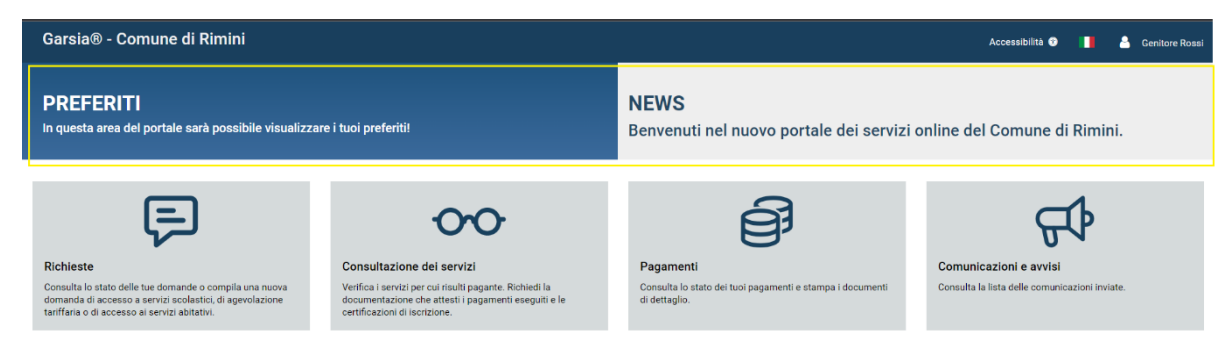

### <span id="page-5-0"></span>3. Richieste

Da questo menù, attraverso i due tasti indicati, si potrà aprire il portale Sosi@home per le iscrizioni online:

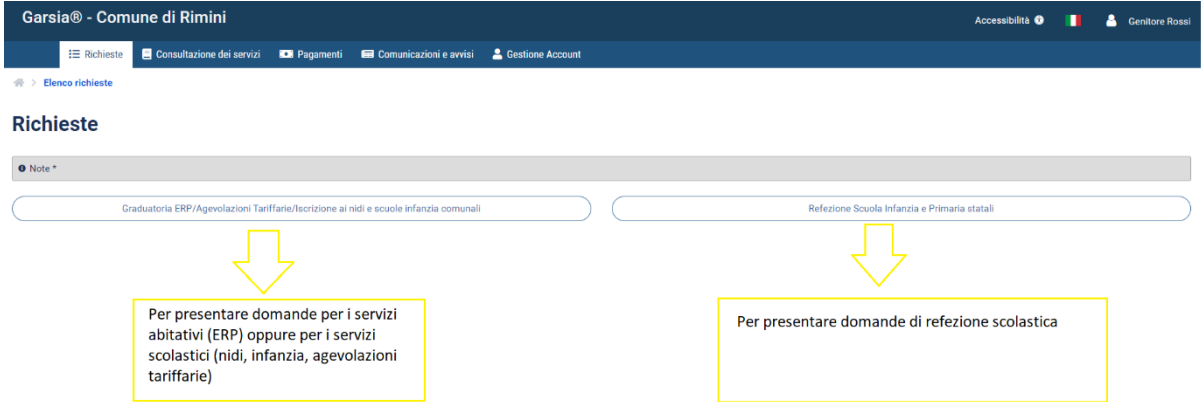

Si aprirà automaticamente il portale Sosi@home senza dover immettere nuovamente la password.

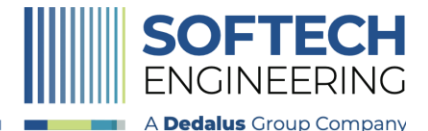

Garsia® - Portale Autore: SofTech srl I Data: 17/01/2023 I Revisione: 1.0

### <span id="page-6-0"></span>4. Consultazione dei servizi

Da questo menù sarà possibile verificare i servizi per cui l'utente risulta pagante.

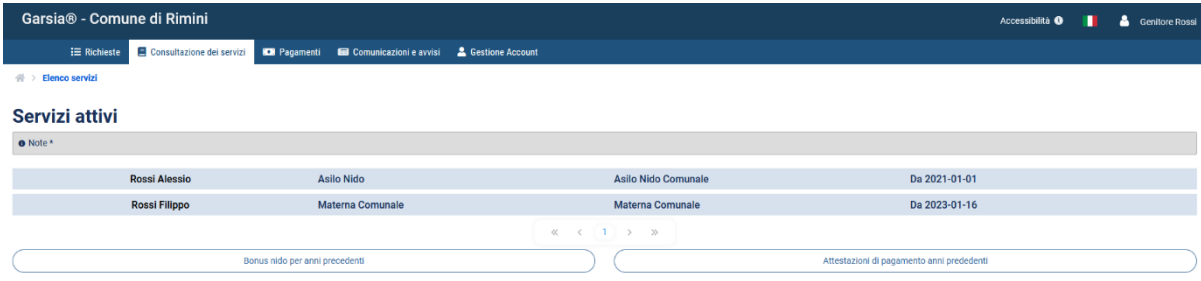

Attraverso i due tasti sottostanti, si potrà aprire il portale Sosi@home per:

- **Bonus Nido**
	- o certificazioni di iscrizione al nido per anno scolastico 2022/23 e precedenti
	- o attestazioni di pagamento per anni scolastici precedenti al 2022/23
- **Attestazioni di pagamento** per tutti i servizi e anni scolastici precedenti al 2022/23

## <span id="page-6-1"></span>5. Pagamenti

Da questo menù sarà possibile verificare lo stato dei pagamenti e ottenere la documentazione necessaria per pagare o per ottenere una ricevuta di pagamento:

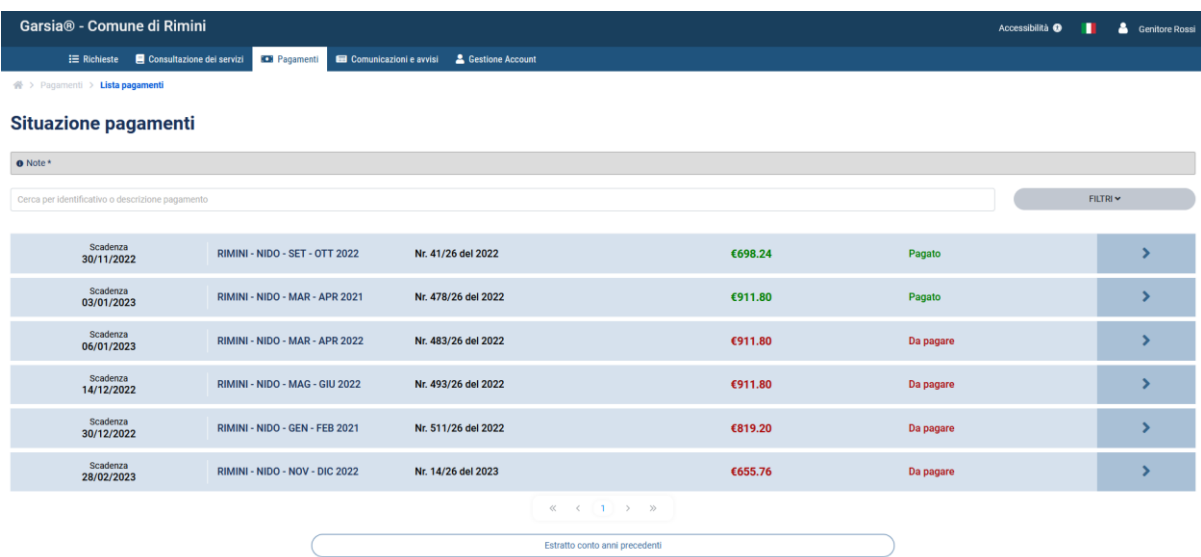

Cliccando sul tasto "Estratto conto anni precedenti" si aprirà il portale Sosi@home per visualizzare e pagare le rette di anni scolastici precedenti al 2022/23.

Cliccando sul tasto si potranno verificare i dettagli del pagamento

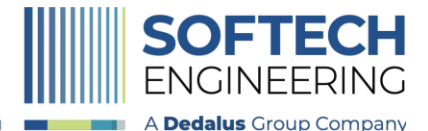

Autore: SofTech srl I Data: 17/01/2023 I Revisione: 1.0

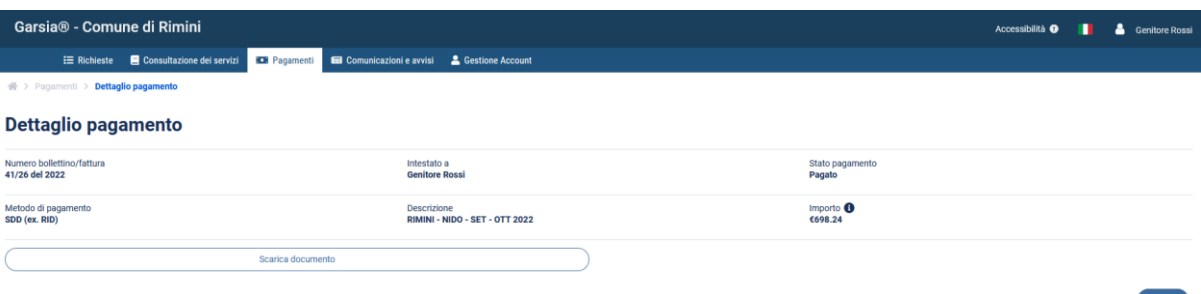

Dal tasto "Scarica pagamento" si potrà ottenere la documentazione per:

- **pagare con un avviso di pagamento**, nel caso in cui la retta debba essere pagata con avviso **pagoPA** sui vari sportelli abilitati fisici (tabaccherie, POS ecc.) o virtuali (homebanking, App IO ecc.)
- visualizzare la **fattura**
- scaricare una **ricevuta di pagamento** nel caso in cui la retta risulti pagata, utile come attestazione del pagamento eseguito (da allegare a Bonus nido o presentare per detrazioni fiscali)

### <span id="page-7-0"></span>6. Comunicazioni e avvisi

Da questo menù l'utente potrà visualizzare quali comunicazioni gli sono state inviate dal Comune. Le comunicazioni potranno essere mail o notifiche su App Io (in base a quale strumento sarà utilizzato dal Comune).

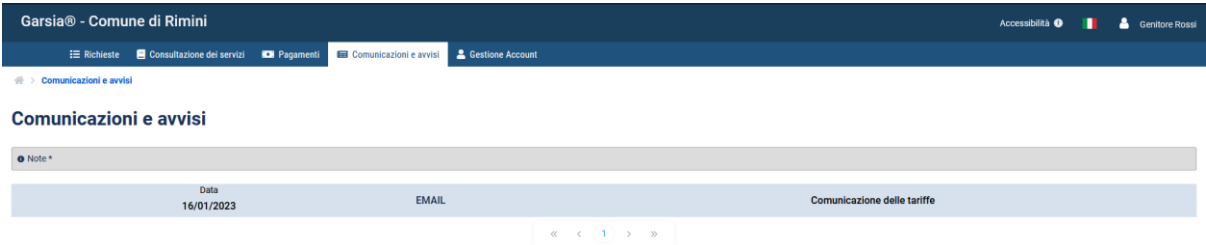

### <span id="page-7-1"></span>7. Gestione account

Dalla gestione account sarà sempre possibile verificare che i dati forniti al Comune siano corretti e aggiornati.

L'utente **potrà aggiornare i dati che risultano modificabili sulla maschera, come domicilio o contatti personali**.

Quando i campi saranno interamente compilati, si attiverà il tasto "Salva" per confermare i dati inseriti.

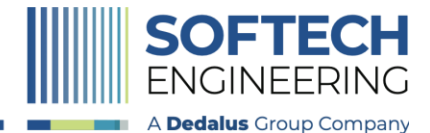

Autore: SofTech srl I Data: 17/01/2023 I Revisione: 1.0

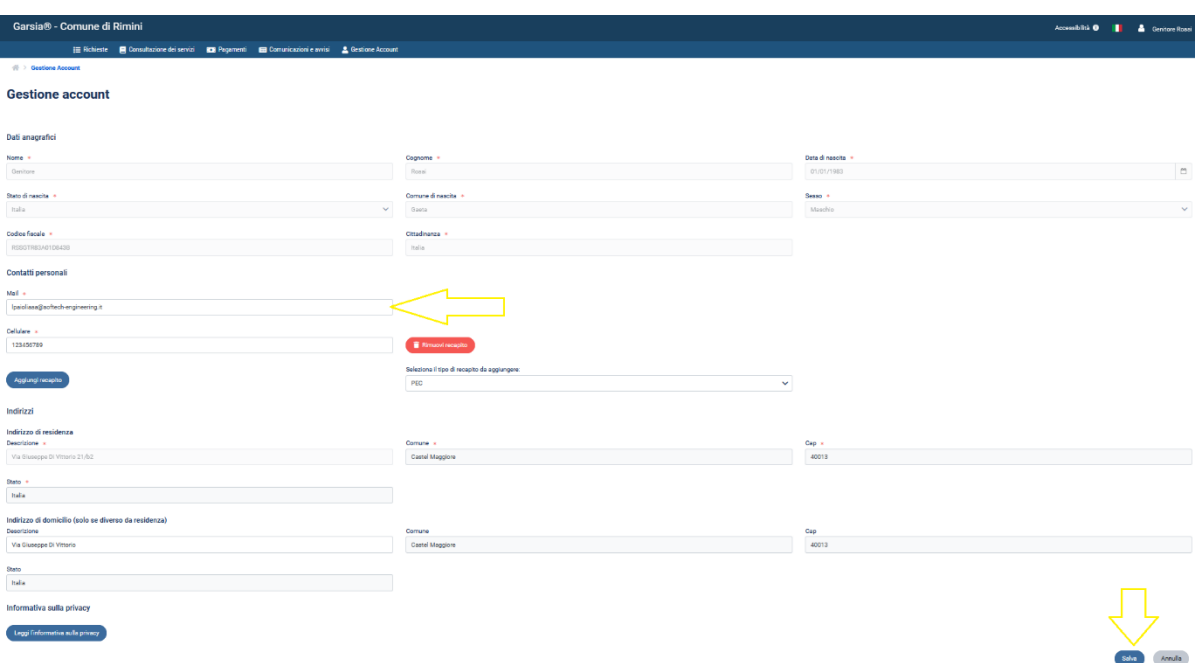

#### I **dati anagrafici che risultano non modificabili saranno allineati da sistemi esterni** (Anagrafe Comunale). In questo caso si potrà comunque mandare una comunicazione al Comune per

segnalare eventuali errori.

### <span id="page-8-0"></span>8. Accessibilità

Accessibilità <sup>O</sup> Da questo menù sarà possibile verificare i contenuti non accessibili già censiti e segnalare eventuali inaccessibilità.

### <span id="page-8-1"></span>9. Utilizzo da dispositivi mobili (smartphone o tablet)

Il Portale si potrà utilizzare da dispositivi mobili. Le nuove funzionalità saranno tutte disponibili. Non sarà ancora possibile, al momento, utilizzare invece il portale Sosi@home.